## **Estadística Descriptiva y Gráficas**

Marco Barrales V.

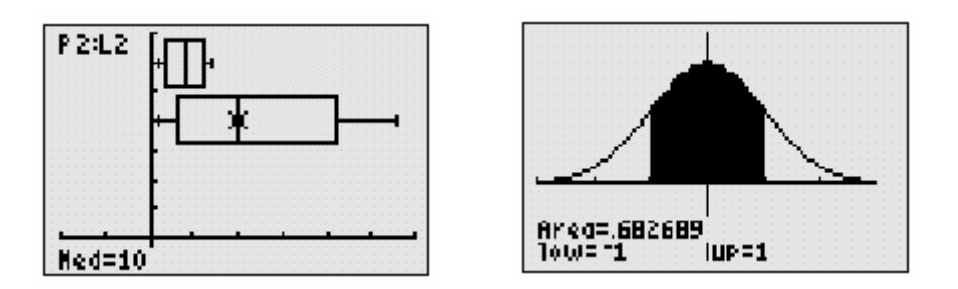

Actividad nº1

Se ha aplicado un test sobre satisfacción en el trabajo a 88 empleados de una fábrica, obteniéndose los siguientes resultados:

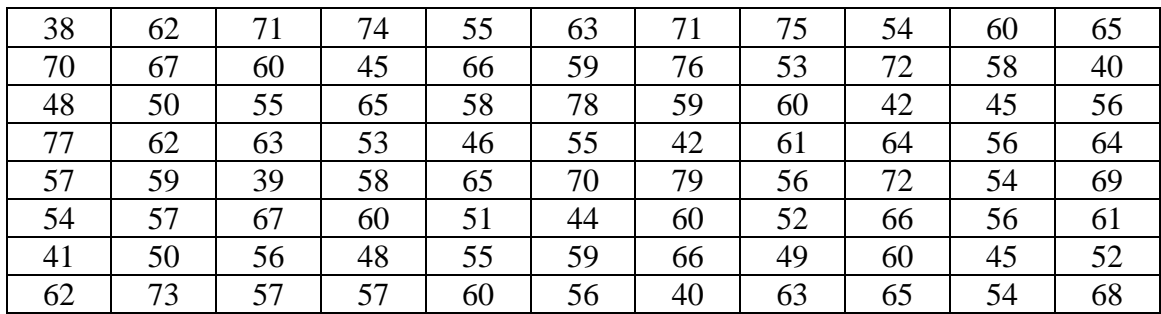

 Organizar la información en una Tabla de Frecuencias, obtener los estadísticos de tendencia central y representar la información.

 Solución: Agruparemos los datos en clases. Ahora bien, ¿cuál es el número idóneo de clases que debemos escoger a la hora de agrupar? No existe una respuesta tajante a esta pregunta; existen incluso varios criterios para dar respuesta a esta cuestión. En nuestro ejemplo, organizaremos la información en clase de amplitud 7 (raíz cuadrada de la diferencia entre el mayor valor (79) y el menor (38)) comenzando por el menor valor y cerrados en el límite inferior ( [ a , b [ )

## **Procedimiento**

- 1. Pulse STAT en su calculadora **TI-84 PLUS** para seleccionar 4: ClrList para limpiar las listas. (ClrList L1,L2,L3 pulsar enter aparece el mensaje Done)
- 2. Pulse STAT para seleccionar 1: Edit

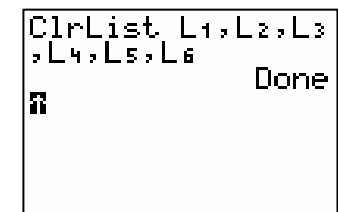

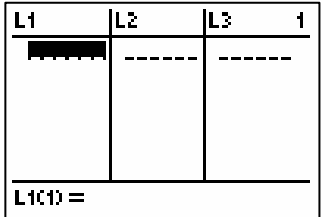

3. En L1 introduzca los límites inferiores y en L2 los límites superiores de nuestras clases.

4. En L3 la marca de clases  $(L1+L2)/2$ . Ubicar el cursor en L3 y enter, ahora escribir la expresión ( abrir paréntesis con 2nd 1 y coloca L1 + 2nd 2 coloca L2 cerrar paréntesis y dividir por 2)

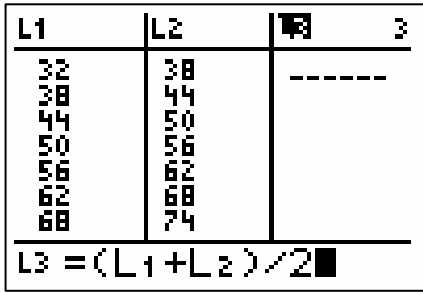

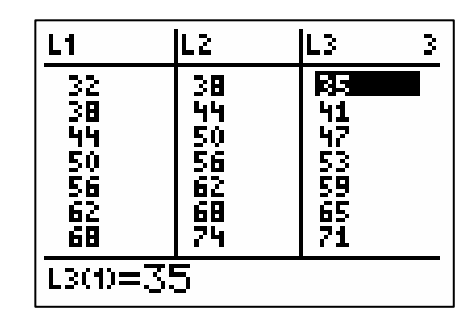

6. Para obtener la frecuencia absoluta acumulada ubicar el cursor en L5, enter y pulsamos LIST (2nd y STAT)

OPS 6: cumSum (L4)

5. En L4 colocaremos las frecuencias absolutas ( $f_i$ ). Contamos los puntajes de los test comprendido en las diferentes clases.

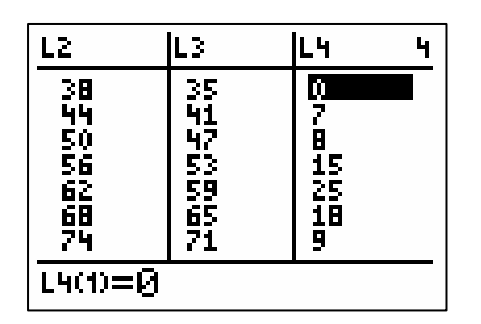

7. Para la frecuencia relativa dividimos L4 por el total de datos. Ubicar el cursor en L6, enter L4/88 (Posiblemente sea necesario ajustar los decimales, MODE

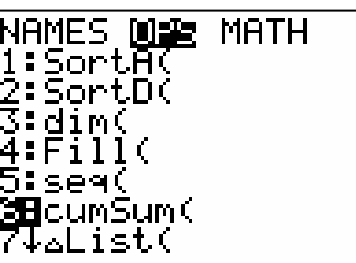

Flota 2)

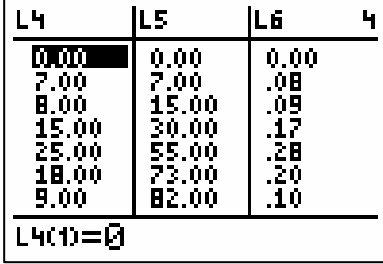

8. Para graficar la información STAT PLOT (2nd Y=). Pulse 1: enter

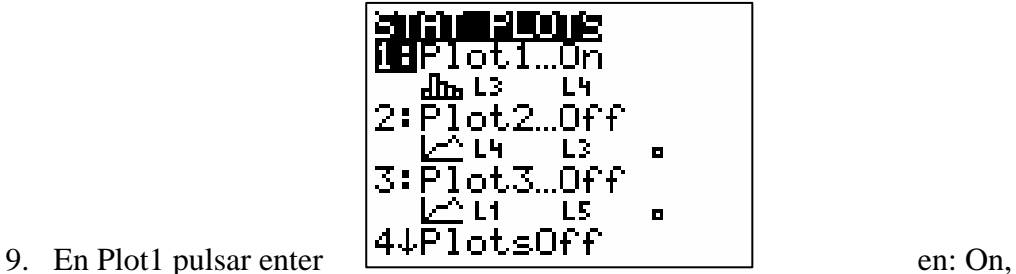

Type: (histograma), Xlist: L3, Freq: L4

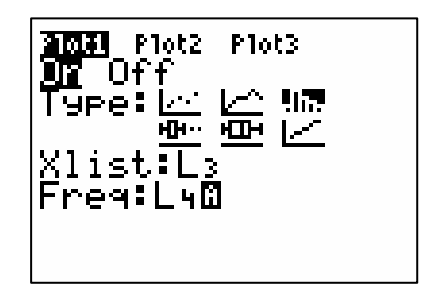

10. Pulsar GRAPH y con TRACE puede mover el curso en el gráfico. Posiblemente deba ajustar en gráfico en ZOOM 9 (ZoomStat) o en WINDOW.

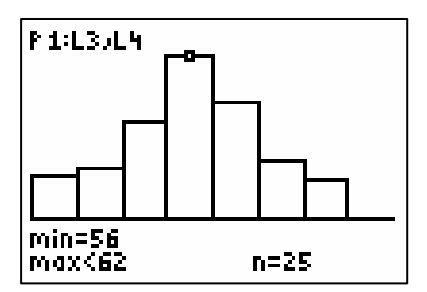

11. Podemos dibujar el polígono de frecuencias para las frecuencias absolutas con las marcas de clases en Plot2 .

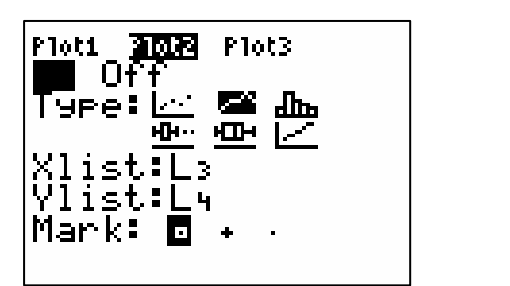

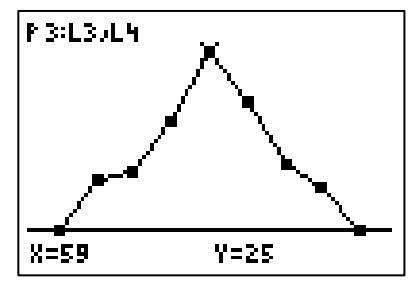

12. Para las Ojivas Ascendentes y Descendentes (la lista L5 la ordenamos en forma descendente en una nueva lista) . Utilizamos los mismos pasos anteriores.

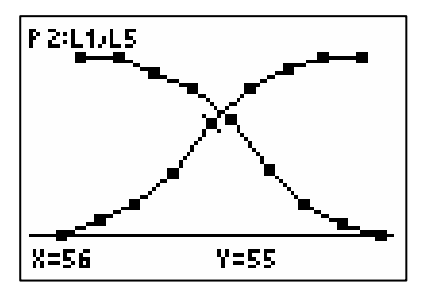